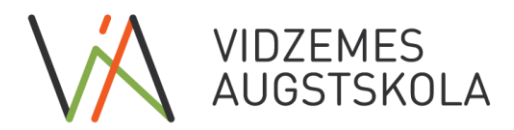

IV90001342592 Valsts Kase LV38TREL9150130000000 TRELLV22

### **MS365 platformas divfaktoru autentifikācijas uzstādīšanas un lietošanas pamācība**

#### **Ātrās saites -**

Divfaktoru autentifikācijas iestatījumi - **[aka.ms/mfasetup](http://aka.ms/mfasetup)** Aizmirstas paroles atjaunošana - **[aka.ms/sspr](http://aka.ms/sspr)**

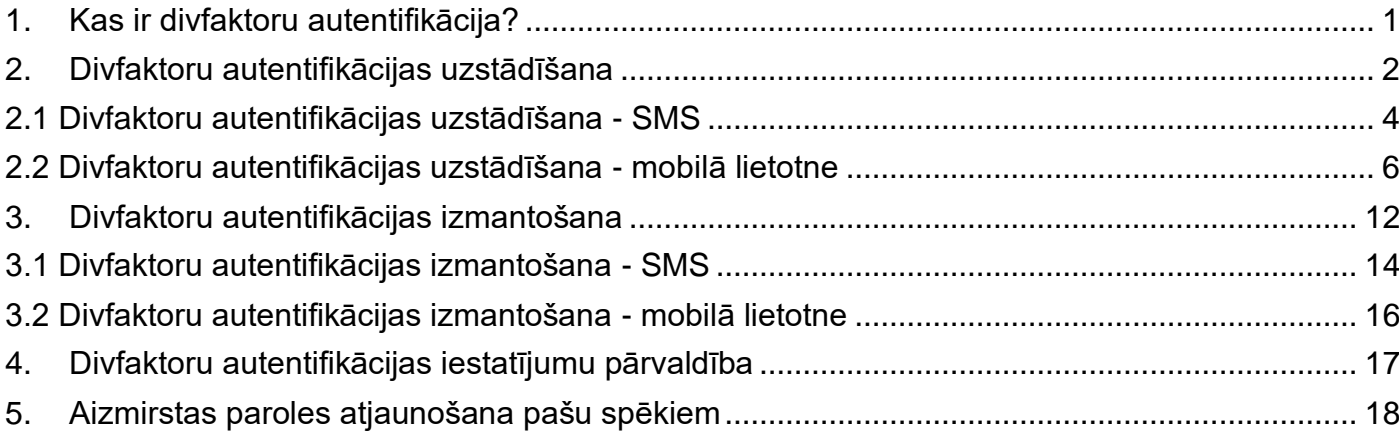

### **1. Kas ir divfaktoru autentifikācija?**

<span id="page-0-0"></span>**Autentifikācija** ir process, kurā tiek veikta lietotāja identitātes pārbaude sistēmā.

Parastajai autentifikācijai tiek izmantots tikai lietotājvārds un parole.

Savukārt **divfaktoru autentifikācijai** papildus lietotājvārdam un parolei tiek pieprasīts **papildu apstiprinājums**, ka tiešām esat šī konta īpašnieks. Tā ir papildu aizsardzība, ja jūsu paroli ir ieguvusi cita persona.

Visdrīzāk **divfaktoru autentifikācija** jums nav svešs process, jo to jau izmantojat, piesakoties, piemēram, internetbankā vai citos pakalpojumos, izmantojot SmartID, kodu kalkulatoru, kodu īsziņā uz mobilo tālruni u.c.

**Turpmāk visiem lietotājiem, izmantojot Vidzemes Augstskolas piedāvātos MS Office pakalpojumus, piemēram, Office 365, Teams vai e-pastu, būs nepieciešams izmantot divfaktoru autentifikāciju.** 

### **2. Divfaktoru autentifikācijas uzstādīšana**

#### <span id="page-1-0"></span>**!** ViA šobrīd piedāvā 2 autentifikācijas metodes – **SMS (OBLIGĀTA)** un **Mobilā lietotne (izvēles)**

Pēc divfaktoru autentifikācijas aktivizēšanas ViA piedāvātajos MS Office pakalpojumos, jums, pirmo reizi autentificējoties kādā no tiem, tiks pieprasīts uzstādīt divfaktoru autentifikāciju, ko izmantosiet turpmāk, pierakstoties ViA piedāvātajos MS Office pakalpojumos. Lai divfaktoru autentifikācijas izveides process būtu vienkāršāks, iesakām pirmo reizi pierakstīties vietnē [https://office.com.](https://office.com/) Datorā pārlūkprogrammā atveriet vietni [https://office.com.](https://office.com/) Atrodiet pogu **"Pierakstīties (Sign in)"** un noklikšķiniet uz tās.

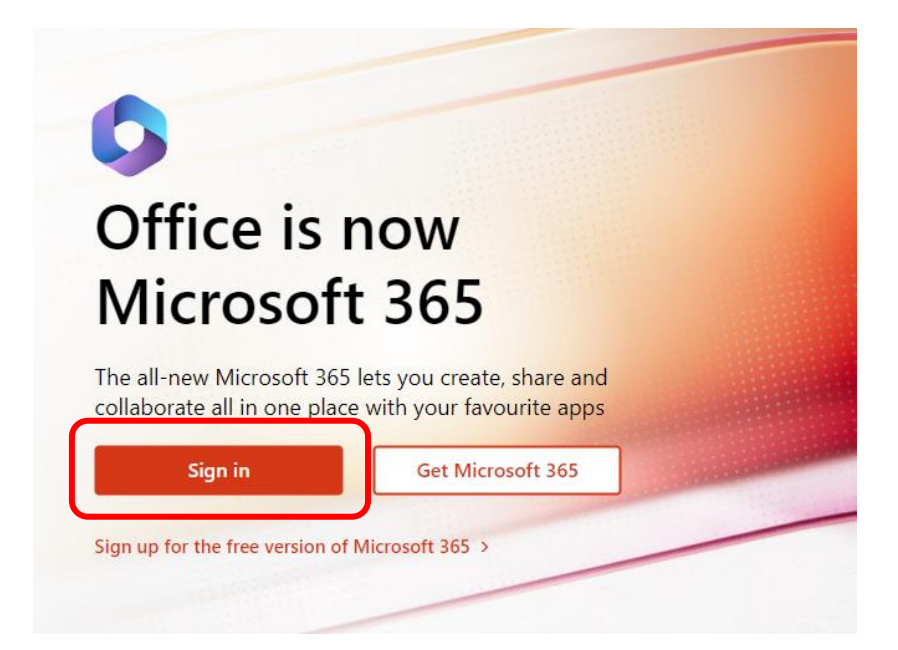

Noklikšķiniet uz pogas **"Pierakstīties (Sign in)"** un ievadiet savu ViA MS Office lietotājvārdu un paroli.

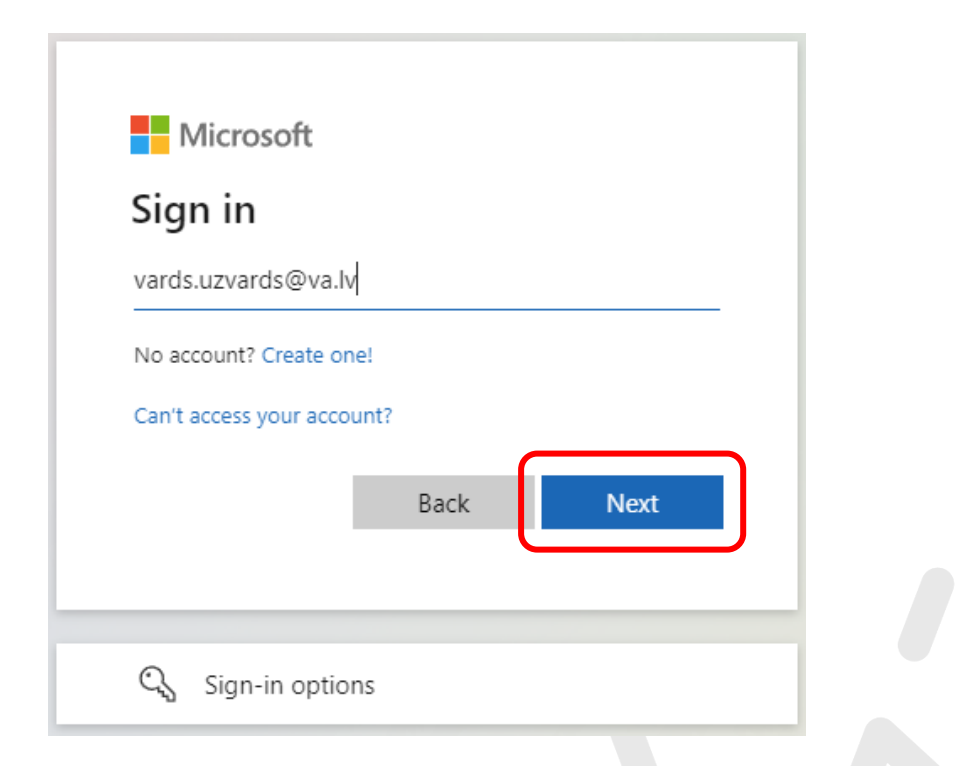

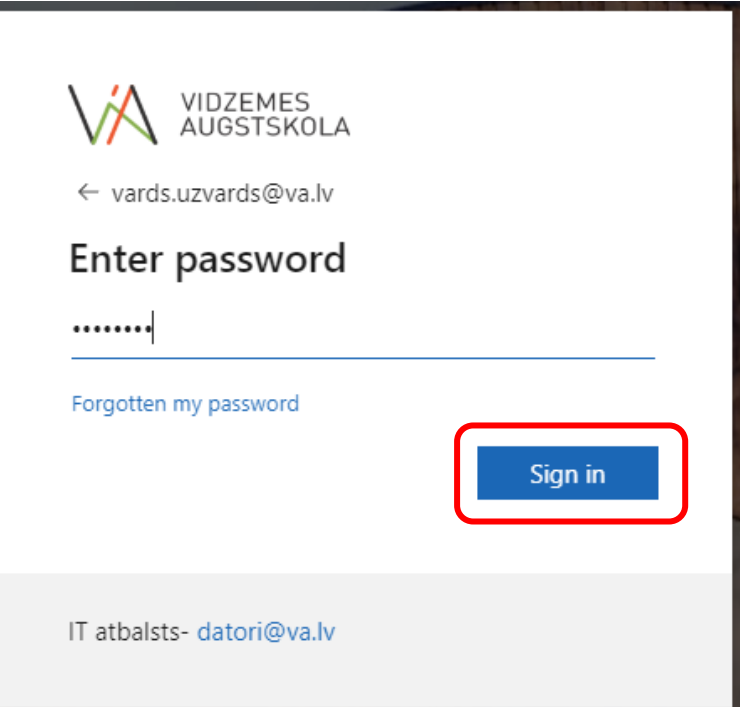

Parādīsies paziņojuma logs **"Nepieciešama papildinformācija (More information required)"**. Noklikšķiniet uz pogas **"Tālāk (Next)"**.

![](_page_2_Picture_17.jpeg)

### **2.1 Divfaktoru autentifikācijas uzstādīšana - SMS**

<span id="page-3-0"></span>Lai izveidotu autentifikāciju ar SMS, norādiet **valsti** un ierakstiet sava **mobilā tālruņa numuru**, noklikšķiniet uz pogas **"Tālāk (Next)"**

![](_page_3_Picture_45.jpeg)

Savā mobilajā tālrunī saņemsiet īsziņu ar **kodu**. Ievadiet to un noklikšķiniet uz pogas **"Tālāk (Next)"**

![](_page_3_Picture_46.jpeg)

Ja verifikācija ir noritējusi veiksmīgi, parādīsies attiecīgs paziņojums. Klikšķiniet uz pogas **"Tālāk (Next)"**

![](_page_4_Picture_0.jpeg)

Nākamajā logā varat pārliecināties par pievienotajām autentifikācijas metodēm. Klikšķiniet uz pogas **"Gatavs (Done)"**

![](_page_4_Picture_2.jpeg)

![](_page_4_Figure_3.jpeg)

### <span id="page-5-0"></span>**2.2 Divfaktoru autentifikācijas uzstādīšana - mobilā lietotne**

### **! Šī medote NAV OBLIGĀTA. Ja nevēlaties izmantot mobilo lietotni, izlaidiet šo sadaļu!**

**!** Nepieciešams **viedtālrunis**, kā arī interneta savienojums **katrā** pieslēgšanās reizē.

Lai izveidotu autentifikāciju ar mobilo lietotni, dodieties uz saiti **[aka.ms/mfasetup](http://aka.ms/mfasetup)** Ja nepieciešams, autentificējieties ar savu lietotājvārdu un paroli, kā arī apstipriniet savu identitāti ar iepriekšējos soļos pievienoto tālruņa numuru - klikšķiniet uz **Text**

![](_page_5_Picture_4.jpeg)

Savā mobilajā tālrunī saņemsiet īsziņu ar **kodu**. Ievadiet to un noklikšķiniet uz pogas **"Verificēt (Verify)"**

$$
\sum_{i=1}^{n} \frac{1}{i}
$$

![](_page_6_Picture_0.jpeg)

Šajā logā varēsiet redzēt jau pievienotās autentifikācijas metodes. Klikšķiniet uz **"Pievienot pieslēgšanās metodi (Add sign-in method)"**

![](_page_6_Picture_32.jpeg)

No saraksta izvēlieties **"Authenticator app"** un klikšķiniet uz pogas **"Pievienot (Add)"**

![](_page_6_Picture_33.jpeg)

Nākamais solis ir lietotnes **"Microsoft Authenticator"** iestatīšana **jūsu viedtālrunī**. Ja lietotne mobilajā tālrunī iepriekš nav instalēta, tad to tagad nepieciešams izdarīt. Microsoft atbalsta arī citas divfaktoru autentifikācijas lietotnes, piemēram, Google Authenticator. Ja jums ir kāda no atbalstītājām lietotnēm, tad varat izmantot to.

**! Lai uzstādītu un izmantotu "Microsoft Authenticator" mobilo lietotni, jums ir nepieciešams interneta savienojums jūsu telefonā (Wi-Fi, mobilie dati, u.c.).**

Mobilā lietotne **"Microsoft Authenticator"** atrodama Google Play veikalā Android ierīcēm un Apple App store veikalā iOS ierīcēm. Lai uzstādītu lietotni Jūsu viedtālrunī, lietotņu veikala meklētājā ierakstiet vārdus **"Microsoft Authenticator"** un izvēlieties atrasto lietotni. Tālāk nospiediet uz pogas **"Instalēt (Install)"**.

![](_page_7_Picture_3.jpeg)

Kad lietotne **"Microsoft Authenticator"** ir uzstādīta jūsu viedtālrunī, datorā redzamajā logā noklikšķiniet uz pogas **"Turpināt (Next)"**.

![](_page_7_Picture_69.jpeg)

Atveriet viedtālrunī uzstādīto **"Microsoft Authenticator"** lietotni un sekojiet datorā redzamajām darbībām.

Ja lietotni uzstādījāt un atvērāt pirmoreiz, tiks piedāvātas vairākas tālākās pieslēgšanās opcijas. Izvēlieties opciju **"Izlaist (Skip)"** ekrāna augšējā labajā stūrī, ja vēlaties sekot šajā instrukcijā norādītajiem soliem.

**a)** Ja šis ir pirmais konts, ko pievienojat "Microsoft Authenticator" lietotnei, nospiediet uz pogas **"Pievienot kontu (Add account)"** loga centrā.

**b)** Ja lietotnē jau iepriekš ir uzstādīts kāds cits konts, lai pievienotu jaunu kontu, nepieciešams lietotnes logā labajā augšējā stūrī nospiest uz ikonas **"Pievienot kontu (Add account)"**.

![](_page_8_Picture_4.jpeg)

Izvēlieties opciju **"Darba vai skolas konts (Work or school account)"**. Izvēlieties **"Skenēt QR kodu (Scan QR code)"** un ar tālruni noskenējiet datora ekrānā redzamo QR kodu.

![](_page_8_Picture_6.jpeg)

![](_page_9_Picture_0.jpeg)

Pēc koda skenēšanas tālrunī jāparādās **paziņojumam**, kuru nepieciešams apstiprināt. Paziņojumu atradīsiet mobilā tālruņa paziņojumu joslā (notification bar). Ja tomēr to neredzat, atveriet lietotni **"Microsoft Authenticator"** un pārbaudiet, vai lietotnē ir redzams paziņojums. Apstipriniet to ar pogu **"Apstiprināt (Approve)"**

![](_page_9_Picture_2.jpeg)

Ja uzstādīšana noritējusi veiksmīgi, datorā klikšķiniet uz pogas **"Turpināt (Next)"**

![](_page_10_Picture_18.jpeg)

Security info logā redzēsiet tikko pievienoto Microsoft Authenticator autentifikācijas metodi. **Uzstādīšana ir paveikta, šo lapu varat aizvērt.**

![](_page_10_Picture_19.jpeg)

![](_page_10_Figure_4.jpeg)

## **3. Divfaktoru autentifikācijas izmantošana**

<span id="page-11-0"></span>Turpmāk autorizējoties Jūsu MS Office kontā, jums tiks lūgts apstiprināt jūsu identitāti, izmantojot jūsu izvēlēto divfaktoru autentifikācijas veidu.

![](_page_11_Picture_17.jpeg)

Nākamajā solī Jums tiks lūgts apstiprināt identitāti, izmantojot Jūsu izvēlēto divfaktoru autentifikācijas metodi.

- Lai izmantotu divfaktoru autentifikāciju ar **SMS**, sekojiet soļiem nodaļā **3.1**
- Lai izmantotu divfaktoru autentifikāciju ar **mobilo lietotni**, sekojiet soļiem nodaļā **3.2**

![](_page_12_Picture_33.jpeg)

![](_page_12_Figure_4.jpeg)

### **3.1 Divfaktoru autentifikācijas izmantošana - SMS**

<span id="page-13-0"></span>Izvēloties **"Text"**, uz jūsu norādīto telefona numuru tiks nosūtīta īsziņa ar kodu

![](_page_13_Picture_2.jpeg)

Ievadiet saņemto **kodu** un klikšķiniet uz pogas **"Verificēt (Verify)"**

![](_page_13_Picture_51.jpeg)

Iespējams, ka jums tiks piedāvāts pārlūkprogrammā **saglabāt** pierakstīšanās informāciju. Šo opciju noteikti **nedrīkst izmantot publiski pieejamos datoros**, taču, ja konkrēto ierīci izmantojat tikai Jūs, varat izvēlēties opciju **"Jā (Yes)"**, lai retāk būtu jāpierakstās O365 sistēmā.

![](_page_14_Picture_0.jpeg)

Pēc identitātes apstiprināšanas autorizācija ir pabeigta.

![](_page_14_Figure_2.jpeg)

### <span id="page-15-0"></span>**3.2 Divfaktoru autentifikācijas izmantošana - mobilā lietotne**

Izvēlieties **"Approve a request on my Microsoft Authenticator app"**.

Jūs savā viedtālrunī saņemsiet **paziņojumu** par pieslēgšanās mēģinājumu Jūsu MS Office kontam.

![](_page_15_Picture_3.jpeg)

Ja tomēr neredzat šo paziņojumu, atveriet **"Microsoft Authenticator"** lietotni. Apstipriniet pieprasījumu, izvēloties **"Apstiprināt (Approve)"**

![](_page_15_Picture_5.jpeg)

**\*** Ja nav iespējams izmantot mobilo lietotni (piem., nav pieejams interneta savienojums), varat noklikšķināt uz sadaļas **"Pašlaik nevaru izmantot savu lietojumprogrammu Microsoft Authenticator (I can't use my Microsoft Authenticator app right now)"**. Jums tiks piedāvāta iespēja apstiprināt savu identitāti ar citu pieejamo autentifikācijas metodi (piem., SMS)

![](_page_15_Picture_7.jpeg)

### **4. Divfaktoru autentifikācijas iestatījumu pārvaldība**

<span id="page-16-0"></span>Ja vēlaties mainīt divfaktoru autentifikācijas iestatījumus (pievienot vai dzēst autentifikācijas veidu, nomainīt tālruņa numuru, vai mainīt citus iestatījumus), to varat izdarīt šajā saitē **[aka.ms/mfasetup](http://aka.ms/mfasetup)**

Šeit arī var norādīt **noklusēto** divfaktoru autentifikācijas **metodi** -

![](_page_16_Picture_33.jpeg)

![](_page_16_Figure_4.jpeg)

### **5. Aizmirstas paroles atjaunošana pašu spēkiem**

<span id="page-17-0"></span>Ar iespējotu divfaktoru autentifikāciju lietotājiem ir iespēja **pašiem atjaunot savu aizmirsto paroli**.

Ātrā saite – **[aka.ms/sspr](http://aka.ms/sspr)**

Ja nevarat atcerēties paroli, klikšķiniet uz **"Aizmirsu savu paroli (Forgotten my password)"**

![](_page_17_Picture_4.jpeg)

Šajā formā ievadiet savu **lietotājvārdu** un ekrānā redzamo **drošības kodu**. Klikšķiniet uz pogas **"Turpināt (Next)"**

# VIDZEMES<br>AUGSTSKOLA Get back into your account Who are you?

To recover your account, begin by entering your email address or username and the characters in the picture or audio below.

![](_page_18_Picture_38.jpeg)

Nākamajā solī izvēlieties **"Send a text to my mobile phone number"**, ievadiet savu tālruņa **numuru** un klikšķiniet uz pogas **"Turpināt (Next)"**

![](_page_18_Picture_39.jpeg)

Savā mobilajā tālrunī saņemsiet īsziņu ar **kodu**. Ievadiet to un noklikšķiniet uz pogas **"Tālāk (Next)"**

![](_page_18_Picture_6.jpeg)

![](_page_19_Picture_22.jpeg)

Abos lodziņos ievadiet **jauno** paroli un klikšķiniet uz pogas **"Pabeigt (Finish)"**

![](_page_19_Picture_23.jpeg)

**Parole nomainīta!** Turpmāk pieslēdzoties izmantojiet jauno paroli!